# **Foto's verkleinen met "Foto- service"**

Om het programma te openen, surf naar<http://www.foto-service.nl/resize/default.asp>

#### In het venster dat nu opent klik op "**Hier klikken voor aan te passen**" zie Fig 1

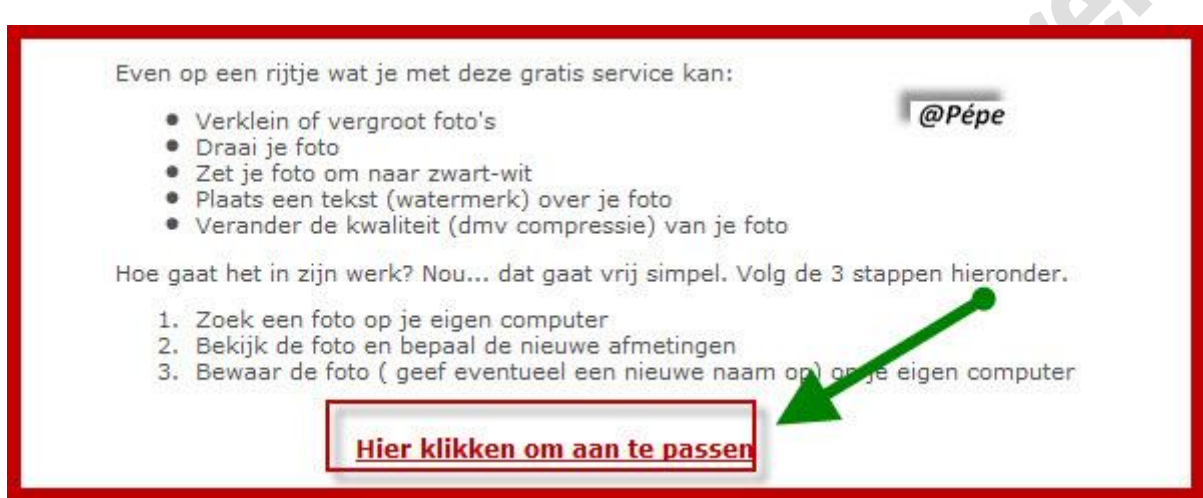

#### Fig 1

4.

## **Foto verkleinen in 3 stappen, zie Fig2.**

- 1. Klik op "**Bladeren**" (zie groene pijl) zoek de foto op uw harde schijf, klik daar dubbel op, de foto wordt nu toegevoegd in het vak links van "**Bladeren**"
- 2. Klik nu "**Naar het aanpassen**" (zie rode pijl)
- 3. Wacht nu tot het programma is geladen en u bekomt dan het venster zie Fig 3

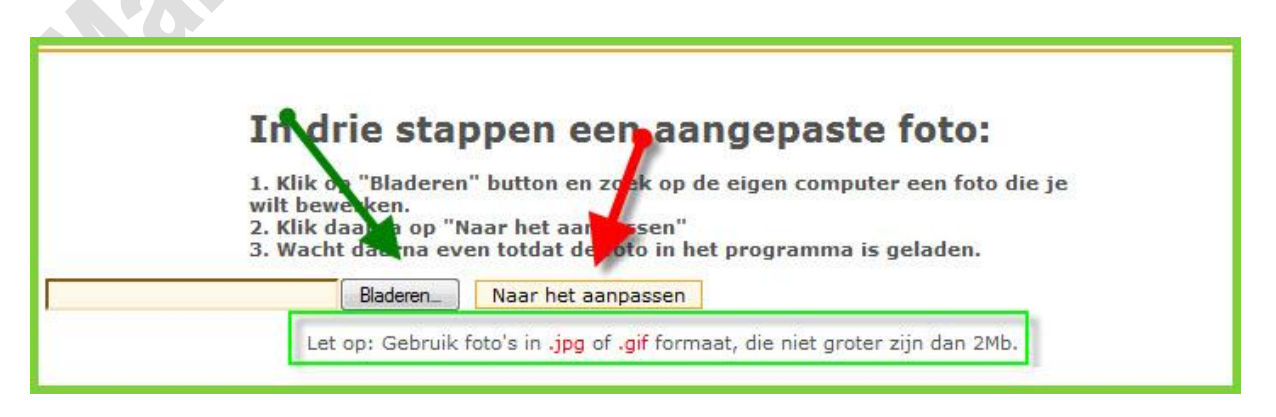

### *!!!!! Gebruikt alleen foto's van het type JPG en GIF max 2MB.!!!!!*

Na het klikken op "**Naar het aanpassen**" ziet men het nu geopend venster Fig 3 dat in 2 is verdeeld .

#### **Wij gaan ons eerst houden aan de linkerkant** .

Onderaan in het ziet u de originele foto met daarboven in het kader (zie bruine pijl) de grootte van de foto.

In het groene kader (groene pijl) kan je uw grootte van de foto instellen op 3 verschillende manieren:

- 1. In procenten, klik naast 100% op het omgekeerd driehoekje en je kan het percentage kiezen.
- 2. Nieuwe breedte ingeven, door hier de breedte die je wenst in te typen, wordt automatisch hoogte aan de breedte aangepast.
- 3. Door de nieuwe hoogte in te stellen, door hier de hoogte die je wenst in te typen, wordt automatisch de breedte aan de hoogt aangepast.
- 4. Hiervoor moet je wel het vierkantje tussen de "**percentage"" en" constrain** " aanvinken.
- 5. U kan de kwaliteit van de foto aanpassen door te klikken op het omgekeerd driehoekje naast de 95.
- 6. Het is eveneens mogelijk de foto te draaien, klik hiervoor op het omgekeerd driehoekje naast "None"

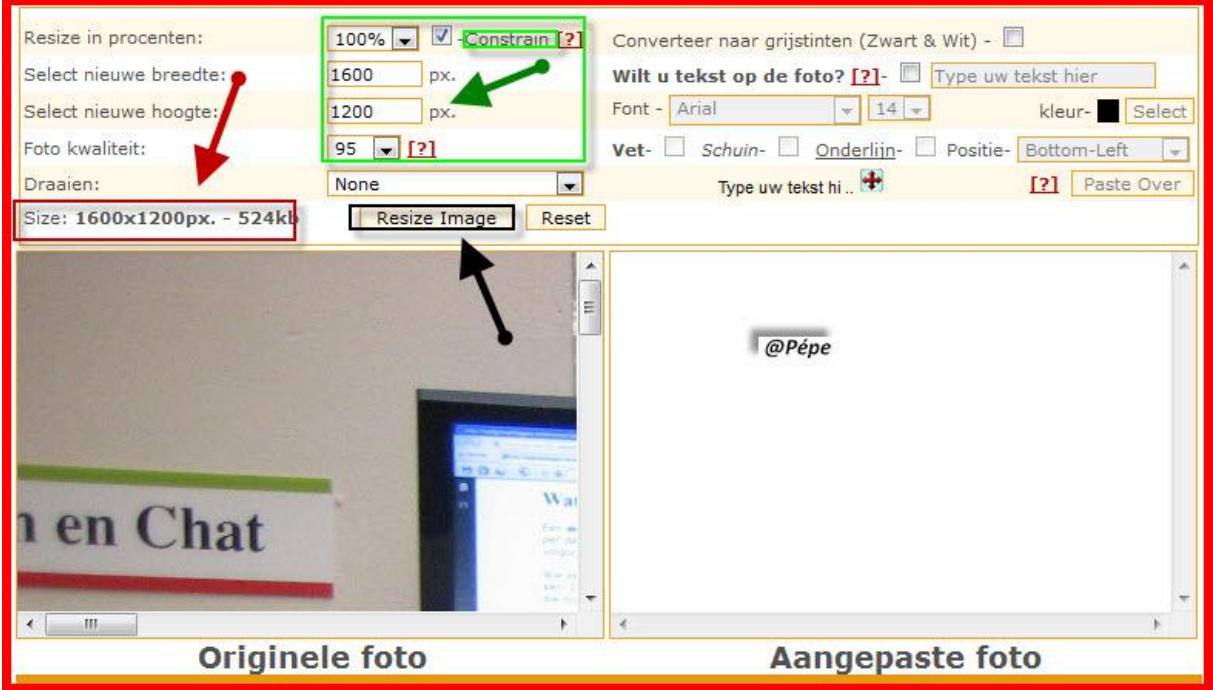

#### **Fig 3**

U kan nu dubbelklikken (soms lukt gewoon klikken ook) op "**Resize Image**" de verkleinde foto plaatst zich nu onder in het rechtervak zie Fig 4, u ziet onmiddellijk de aangepaste foto met zijn afmetingen zie zwarte pijl

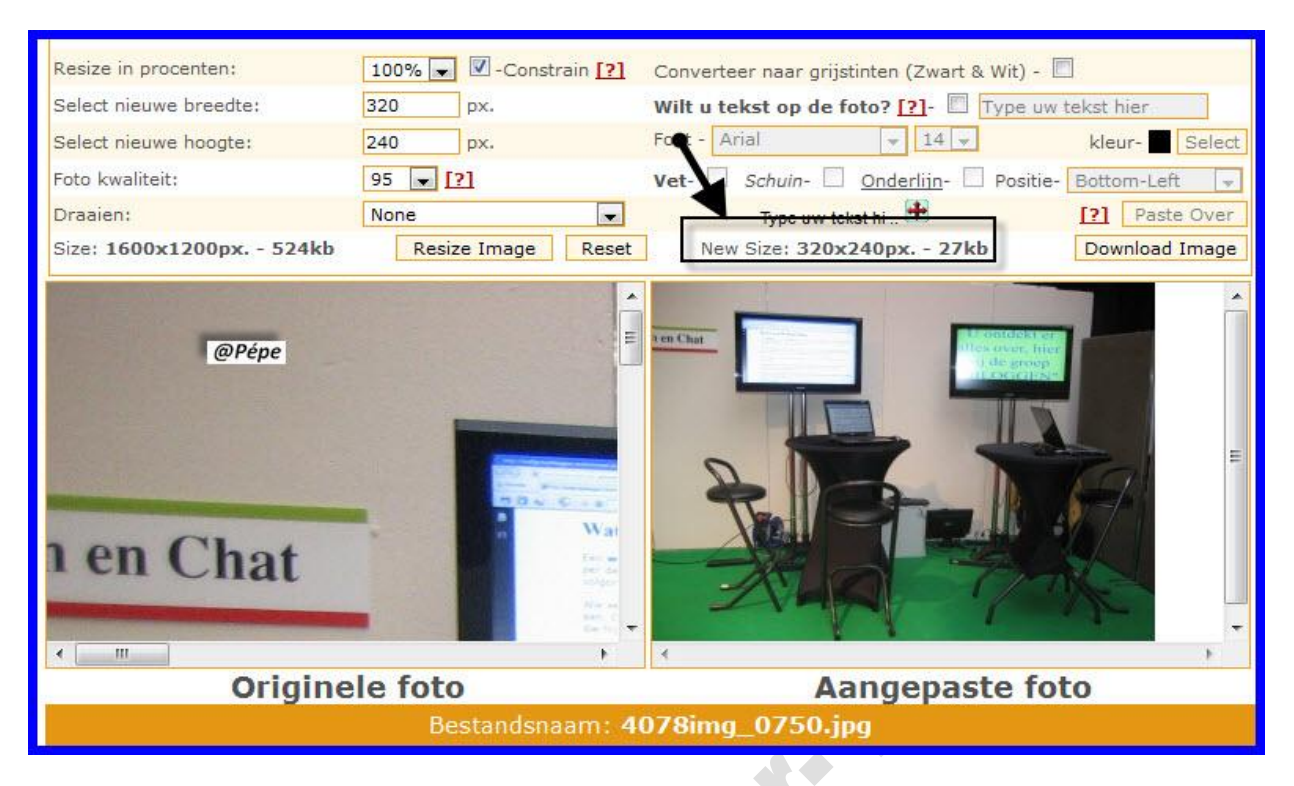

#### **Fig 4**

Men kan nu de aangepaste foto nog bewerken, indien je verder geen bewerking wenst kan je de aangepaste foto nu opslaan op uw harde schijf, zie voor het opslaan onderaan "**Opslaan op harde schijf**"

#### Resize in procenten: 100% |v Constrain [?] Converteer naar grijstinten (Zwart & Wit) -Select nieuwe breedte: 1600 Wilt u tekst op de foto? [?]  $\Box$  T **px** Select nieuwe hoogte:<br>- Capeau Capeau Capeau Capeau Capeau Capeau Capeau Capeau Capeau Capeau Capeau Capeau Capeau Capeau Capeau Cap ont - Arial 1200 px.  $14$ kleur-Select Foto kwaliteit:  $95 - 121$ **Vet** Positie Draaien: None  $\blacksquare$  $\mathbf{r}$ [?] Paste Type uw tekst hi .. Size: 1600x1200px. - 524kb Resize Image | Reset New Size: 320x240px. Download Image  $\blacksquare$ 1 en Chat  $\sim 10$

## **Om de "Aangepaste foto" verder te bewerken kan u kiezen uit Fig 5.**

1. Foto omzetten naar zwart wit, vinkt hiervoor het vierkantje aan naast "Converteer naar grijstinten, zie rode omkadering.

2. Tekst op de foto plaatsen (kan ook gebruikt worden als watermerk), vinkt hiervoor het vierkantje rechts van "Wilt u tekst op de foto" aan, typ vervolgens uw tekst in het kader ernaast, zie blauwe omkadering.

3. U kan via "Font" lettertype en grootte en kleur van de tekst veranderen, gele omkadering.

4. U kan kiezen of deze tekst in het "Vet" , "Schuin" of onderlijnd moet zijn, vinkt hiervoor naast u keuze het vierkantje aan, zie zwarte omkadering.

5. U kan zelf de positie kiezen waar de tekst op de foto moet komen, "Positie" uit te rollen en hier uw keuze te maken, zie eveneens rechts in de zwarte omkadering.

6. u kan met de anker , zie zwarte pijl op Fig 5, deze anker naar de foto slepen als voorbeeld, maar bij het aanpassen wordt de tekst geplaatst zoals je gekozen hebt bij "Positie".

Het is ook mogelijk alvorens te klikken op"**Resize Image**" de aangepaste foto te bewerken zonder dat de foto reeds is aangepast. 

Ga dan te werk zoals met de aangepaste foto reeds in het kader maar i.p.v. op "**Resize Image**" te klikken, klik je nu op "**Paste Over**" zie bruine omkadering op Fig 5.

Er opent zich nu een klein schermpje zie Fig 6, klik hier op OK

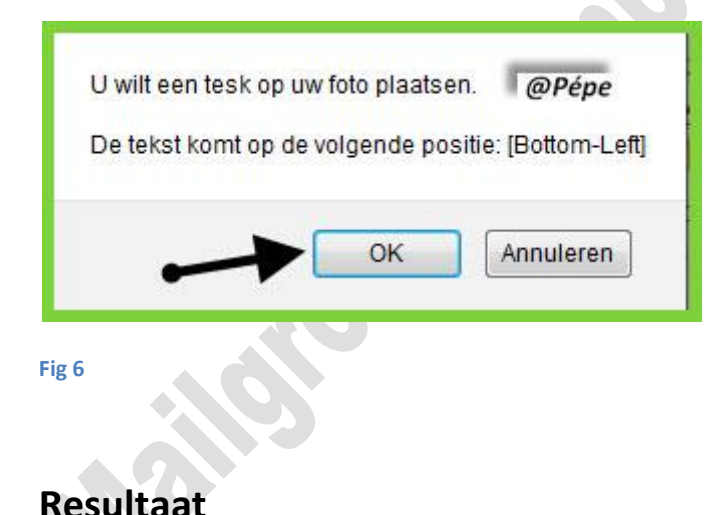

U bekomt nu het volgende resultaat, u ziet in de linker kolom de foto van 1600x1200 px die is

aangepast naar 320x240 px in de rechterkolom , met tekst op de foto, zie Fig 7

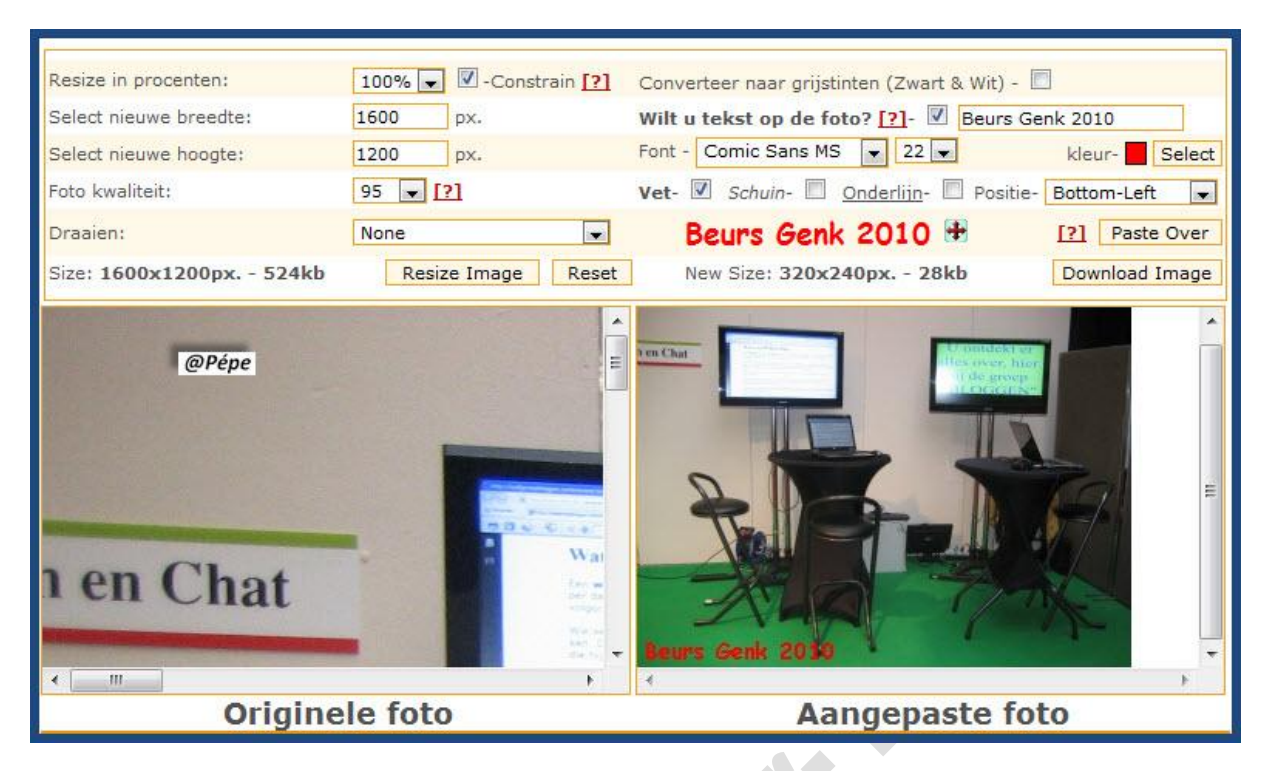

**Fig 7**

## **Opslaan op uw harde schijf :**

### 1. **Met internet Explorer**.

Klik **rechts** op de aangepaste foto en klik op "**Achtergrond opslaan als…"** u kan nu de aangepaste foto opslaan op uw harde schijf**.**

## **2. Met Firefox.**

Klik **rechts** op de aangepaste foto en klik op "**achtergrond afbeelding bekijken**" de aangepaste foto opent met link in uw **adresbalk** van de browser, klik **rechts** op de foto en vervolgens op "**Afbeelding opslaan al…**".

**PS**: -U kan ook nog de aangepaste foto laten openen door te klikken op "Download Image" de foto wordt nu geopend in een fotoprogramma dat op uw PC is geïnstalleerd.

-U kan ook nog meer info bekomen door te klikken op het vraagteken naast de functie.

Pépe

13/09/2011